# 寄附金控除(ふるさと納税など)を受けられる方へ

あなたが国や地方公共団体(ふるさと納税など)、特定公益増進法人などに対し、 2,000 円を超える寄附をした場合には、寄附金控除の適用を受けることができます。

### Ⅰ ふるさと納税ワンストップ特例について

ふるさと納税先の自治体数が5団体以内で、各ふるさと納税先の自治体にふるさと納税ワ ンストップ特例の申請を行われた方は、原則として、所得税及び復興特別所得税(以下「所得税」 といいます。)の確定申告は不要です(所得税の控除額も個人住民税から控除されます。)。 ※ ふるさと納税に係る総務大臣の指定がない地方公共団体に対する寄附金については、ふるさと納税の対 象となりません(指定の有無については総務省のホームページをご確認ください。)。

次の場合に該当する方は、ワンストップ特例の申請を行った場合であっても、ワンストップ特 例を適用することができなくなり、その年のふるさと納税の全額について、所得税の確定申告を行 う必要がありますのでご注意ください。

① 所得税の確定申告書を提出する場合 ( 医療費控除の適用を受けるために、確定申告をする場合など ) ② ふるさと納税先の自治体数が6団体以上となる場合

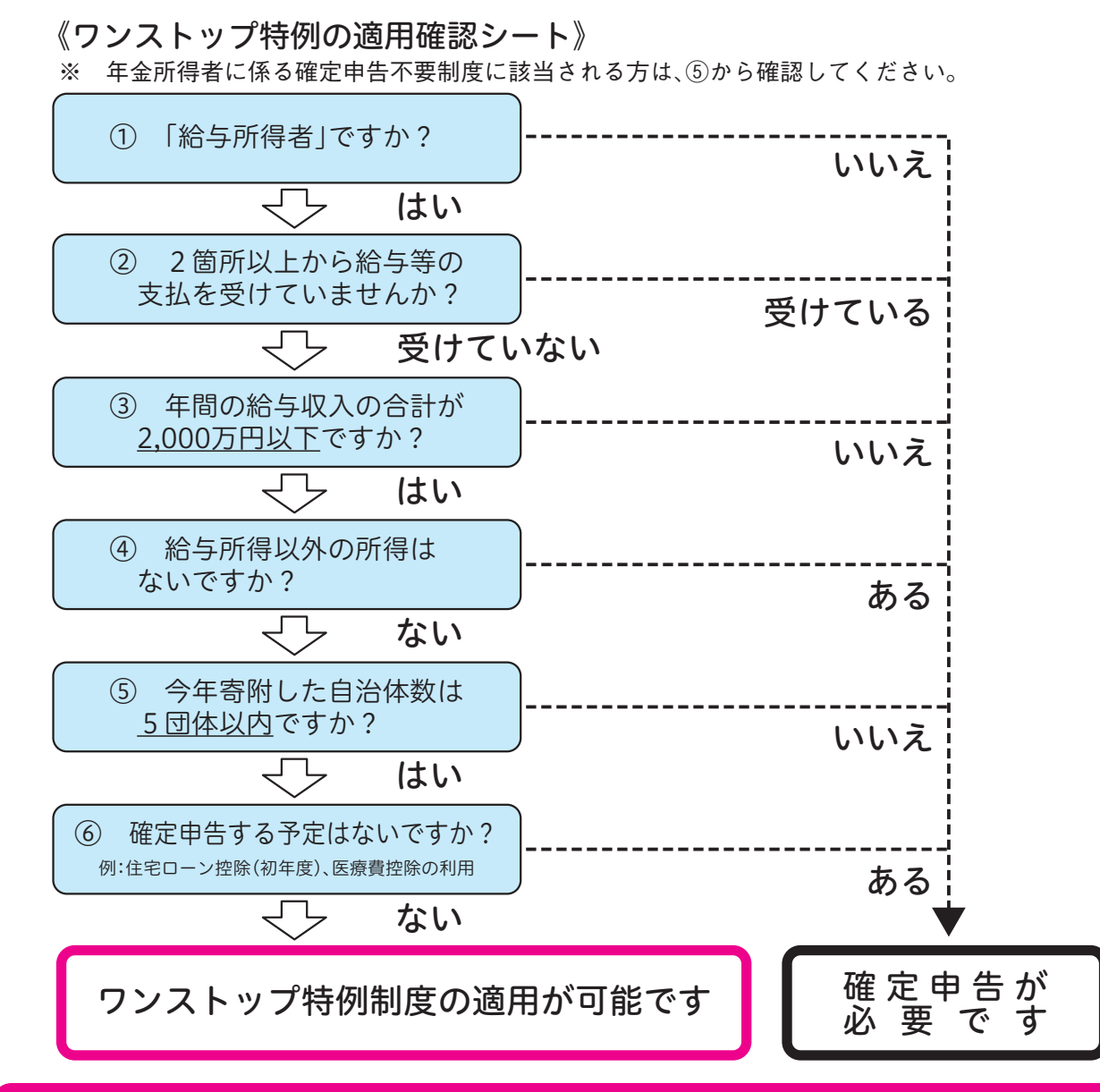

### ふるさと納税の申告漏れにご注意ください!!

中(裏面)にスマートフォンで申告する場合の入力例が記載されています。

※ マイナポータルと連携することで、控除証明書等の必要書類のデータを 一括取得し、確定申告書へ自動入力することが可能となります。

 「所得控除」又は「税額控除」のいずれかを選択し適用した場合には、その後の修正申告や更正 の請求において、選択を変更することはできませんので、ご注意ください。なお、いずれの控除を 受けることが有利であるかは、あなたの所得金額や寄附金の額などにより異なります。

③ 自動車安全運転センター、日本司法支援センター、日本私立学校振興・共済事業団、日本赤十字社

- 1 国に対する寄附金
- 2 地方公共団体に対する寄附金(ふるさと納税など)
- 3 指定寄附金(※2(Ⓐ))(※3)
- 4 特定公益増進法人に対する寄附金
- ① 独立行政法人(※2(Ⓐ))(※3)
- ② 一定の要件を満たす地方独立行政法人
- ④ 公益社団法人・公益財団法人(※2(Ⓐ))
- ⑤ 私立学校法人で、学校、専修学校及び各種学校の設置を主たる目的とする法人(※2(Ⓐ))
- ⑥ 社会福祉法人(※2(Ⓐ))
- ⑦ 更生保護法人(※2(Ⓐ))
- 5 一定の要件を満たす特定公益信託に対し支出した金銭 6 NPO 法人に対する寄附金
	- 都道府県知事・指定都市市長が認定した NPO 法人等(※2(Ⓑ)) (上記以外の NPO 法人は寄附金控除の対象となりません。)
- 7 政治活動に関する寄附金 ① 政党(支部を含みます。)、政治資金団体(※2(Ⓒ)) ② 資金管理団体、その他の政治団体、一定の公職の候補者
- 8 特定新規中小会社が発行した特定新規株式の取得に要した金額のうち一定の金額
- ※1 学校の入学に関してするもの、寄附をした人に特別の利益が及ぶと認められるもの及び政治資金規正 法に違反するものなどは、控除の対象になりません。
- ※2 これらの寄附金のうち、一定の要件を満たすものについては、所得控除に代えて税額控除を選択する ことができます。控除の種類(⑥⑥ⓒの別)及び添付書類については、Ⅲをご覧ください。
- いては、税額控除の適用の対象となります。
- ※4 寄附金控除の対象となるかご不明な場合は、寄附先の団体等にご確認ください。

※3 国立大学法人、公立大学法人及び一定の独立行政法人の行う修学支援事業等に充てられる寄附金につ

受けた寄附金の受領証(領収書) \* 納税の場合は、「寄附金の受領証」に代えて、特定事業者(該当事 ミさい。)の発行する年間寄附金額が記載された「寄附金控除に関す

明書の写し

の写し

る「寄附金(税額)控除のための書類」 ※ 確定申告書を提出するまでに、「寄附金(税額)控除のための書類」の交付が間に合わない場合は、その 系付して確定申告をし、後日、その書類が交付され次第、速やかに

1法人等寄附金特別控除額の計算明細書 ・一定の証明書等(寄附先の法人により異なります。) ○法人等寄附金特別控除額の計算明細書 O法人等から交付された一定の事項を証する書類 ・政党等寄附金特別控除額の計算明細書 ・選挙管理委員会等の確認印のある「寄附金 ( 税額 ) 控除の は類

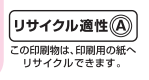

## Ⅲ 確定申告で寄附金控除を受けるための手続

寄附金控除の適用を受けるためには、所得税の確定申告書に次の書類を添付して、所轄税 務署に提出する必要があります。

### 「所得控除」を適用する場合の添付書類

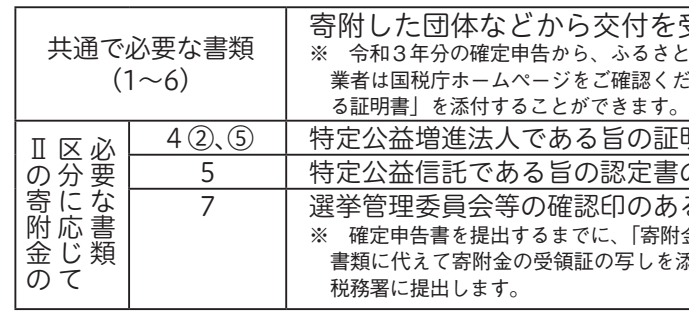

※1 平成 30 年分の確定申告から、上記の添付書類に代えて、その書類に記載すべき事項を記録した電子証 明書等に係る電磁的記録印刷書面(電子証明等に記録された情報の内容と、その内容が記録された二次 元コードが付された出力書面をいいます。)を添付することができます。 ※2 Ⅱの8の寄附金について控除の適用を受ける場合は、一定の計算明細書や確認書等が必要になります。 詳しくは、国税庁ホームページをご確認ください。

### 「税額控除」を適用する場合の添付書類

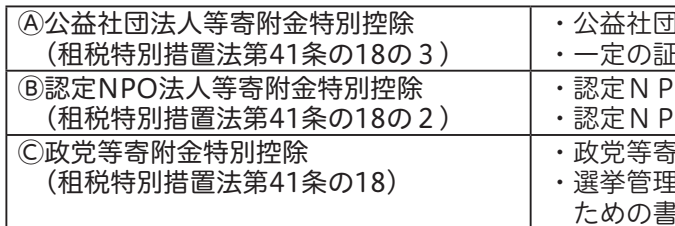

※ 税額控除を適用する場合の、各種「計算明細書」及び添付書類についての詳細は、国税庁ホームぺージ をご確認ください。

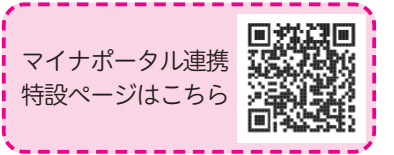

### Ⅱ 寄附金控除の対象となる寄附金について

確定申告 に関する 動画を見 る

### **スマートフォンで、年末調整済みの給与所得者がふるさと納税(寄附金控除)を申告する場合の入力例** La S

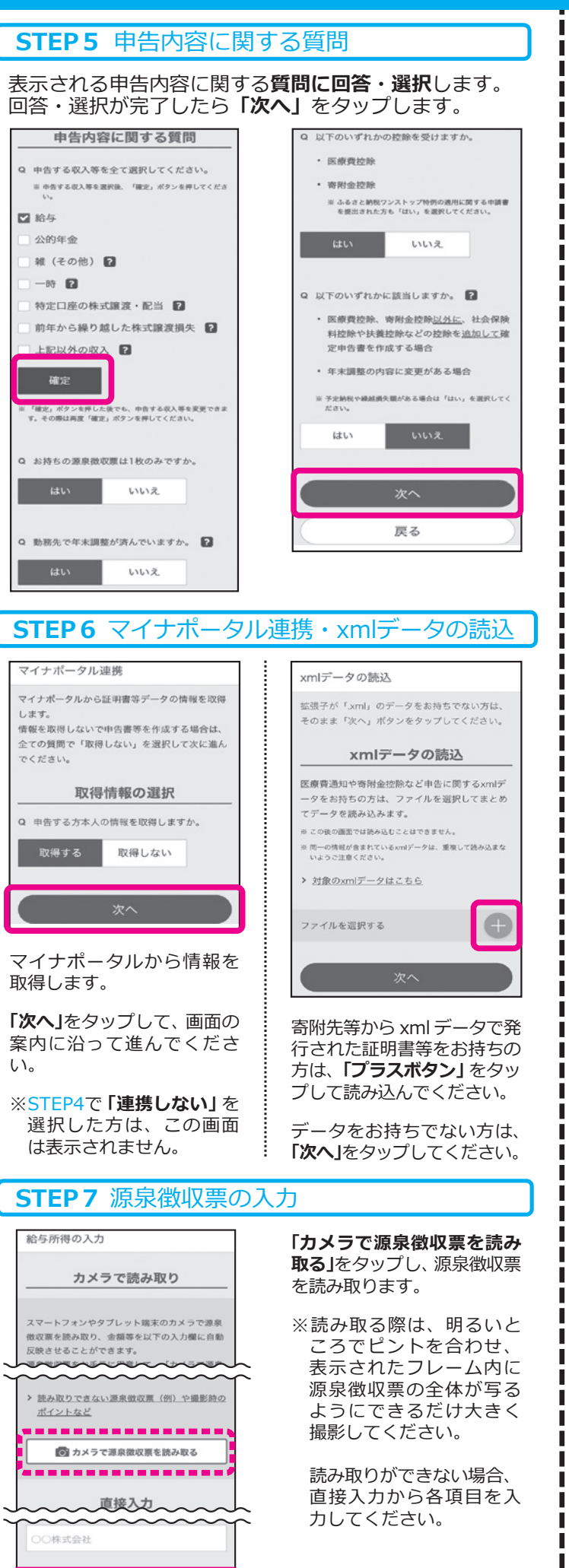

申告される方本人や扶養親 族等のマイナンバーを入力 し、**「次へ」**をタップして ください。

### **STEP10** マイナンバーの入力

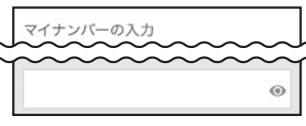

送信します。

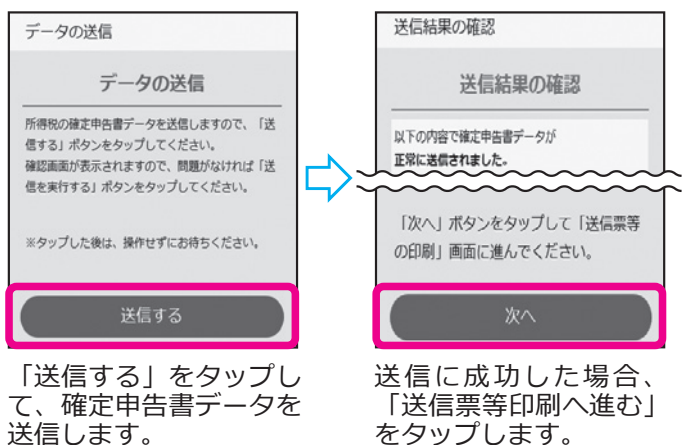

#### **STEP8** 寄附金控除の入力 画面の案内に沿って、1件ずつ寄附金の内容を入力します。 ※STEP6でデータの読込等を行った場合は、読込データを確認 してください。 控除の入力 客脳全控除等の入力 絵与所得の入力概要を確認される方 寄附金受領証明書等の入力 入力内容から計算した所得金額 拡張子が「.xmll 以外のデータや書面 訂正 4,000,000円 ■大入力数: 1506  $\sim$ るさと納税や特定の政治献金、認定NPO法 別金を入力する 公益社団法人などに寄附をした方 **NHAOAH** 寄附金控除  $\bullet$ 政党等表明全等特别控除 次へ 戻る 次へ 寄附金控除等の入ナ 寄附先の所在地 28952100 ☆大阪団建士等に対する客間について ○市へへ町メーン 寄附金の入力 客服先の名称 別往日日 28文字以内 令和 v 4 v 2 v 2 合戦しは、「些郊」「筑越ささる』 客闘金の種類 上記は、ふるさと納税の対象になりま 寄附金の受領証明書の入力例、種類の選択に せん。 ついてはこちら ▶ 「ふるさと納税の対象にならない」寄附とに 市区町村に対する寄附金 (ふるさと納) 寄附先の都道府県 別の寄附先を入力する 都道府県を選択してください 同じ寄附先をもう1件入力する 寄附先の市区町村 入力内容の確認 全件入力後、**「入力内容の** 凝裂回 **確認」**をタップします。 О 寄附金控除の入力方法を動画で見る Ъπ П **STEP9** 計算結果の確認 計算結果の確認 画面の案内に沿って進める と、計算結果の確認画面が 還付 される金銀 表示されるため、内容を確 20,000 円 認し、還付金の受取口座、 還付金の受取方法 281 公金受取口座の登録及び通 に口座名義は中告される方ご本人に限ります。 知等がある場合、e-Taxでの : 入力に誤りがあった場合や屋号付名義の口座情報を入力され<br>た場合などは、振込不能となり、還付金の振込手続ができま 通知希望に関する質問に回 んのでご注意くださ ー部のインターネット専用銀行については対応していませ<br>ん。ご利用の金融機関にご確認ください。 答・選択後、「次へ」をタ ップします。 ※既に公金受取口座を登録して いる方については、**「登録し** 次へ **ない」**を選択してください。 戻る ※公金受取口座の変更を行う場合

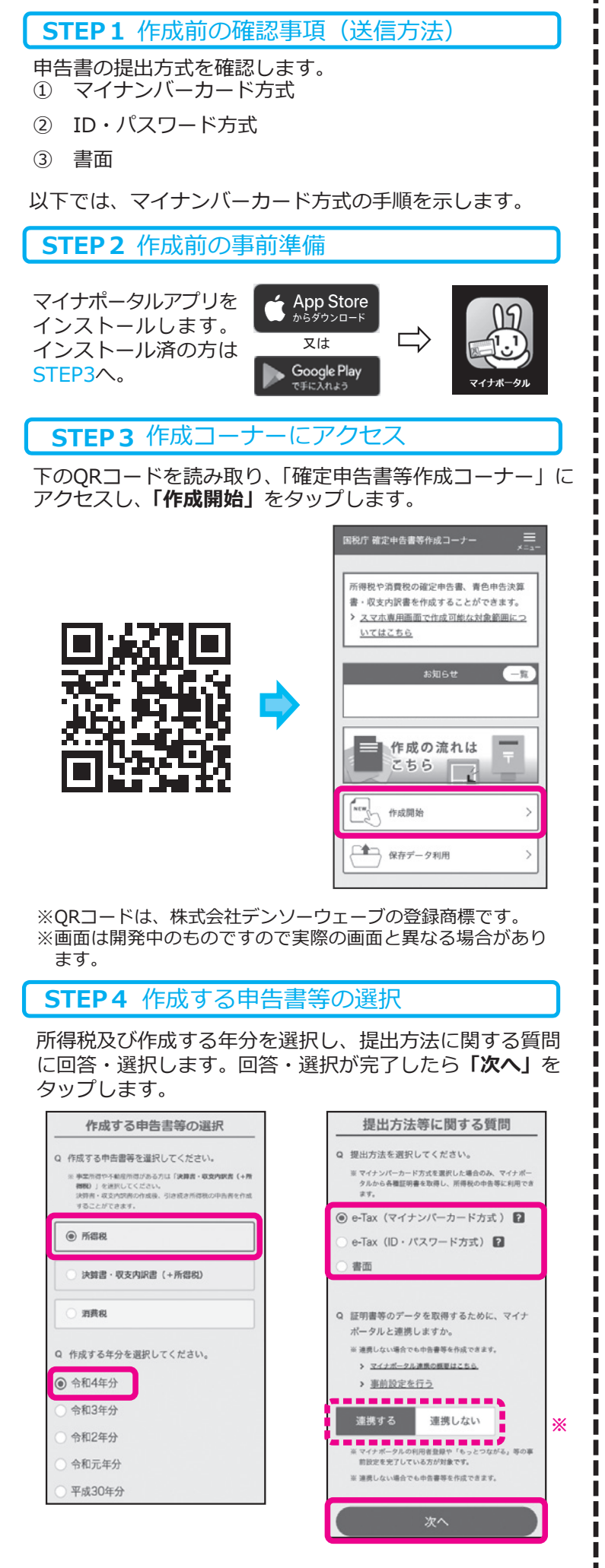

は、マイナポータルから変更の

手続を行ってください。

### **STEP13** 申告書データの保存等

送信票兼送付書等印刷

● 申告書等の送信作業は終了しました。 申告書等の控えを印刷·保存して次の 画面に進んでください

#### 印刷手順

- ・帳票の印刷·保存方法や注意点はこちら
- プリンタをお持ちでない方はこちら
- 「帳票表示・印刷」ボタンをタップしてくた
- 表示されたPDFファイルで共有ポタンをタッ ブ、ファイルアプリを指定して保存してくだ  $#1.1$
- 、保存先から保存したPDEファイルを表示して 印刷方法を選択の上、印刷してください。
- 4. 次の画面で送信・印刷後の確認を行ってくた
	- 帳票表示·印刷

・**「帳票表示・印刷」**をタップ すると、申告書のPDFデー タが表示されますので、 保存をしてください。 ・**e-Taxで送信した申告書の データ**は、メッセージボッ クスから確認できます。 ※確認には、マイナンバー カードが必要です。

・**別途提出する書類**がある 場合には、郵送等で提出

してください。

・最後に**「終了」**をタップ

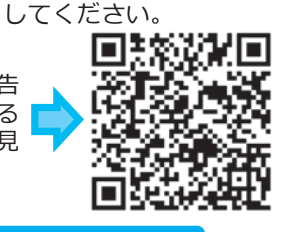

**以上で申告手続は終了です。**

### **STEP12** 送信及び送信結果の確認

申告書の送信前に、申告書 の内容に誤りがないか、帳 票を表示して確認します。

「帳票表示・印刷」ボタン をタップすると、送信前の 帳票をPDF形式で確認でき ます。

誤りがない場合「次へ」を タップします。

「次へ」をタップ後、過去に マイナンバーカードを使って 確定申告をしている等の一定 の条件を満たしている場合は 送信時にカードの読み取りが 不要となります。画面の案 内に沿って進んでください。

### **STEP11** 送信前の申告内容確認

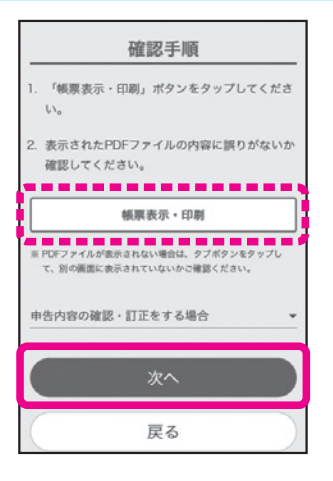